## **Selecting Your Virtual Background for Zoom**

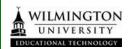

As a Wilmington University licensed Zoom User, you have access to a number of Zoom Virtual Background preloaded by your Admin. To utilize these, ensure that you are joining the Zoom Meeting from your Wilmington University Zoom Account. You can do this by logging into wilmu.zoom.us or downloading the Zoom Client and logging in through SSO using your Wilmington University credentials.

Please note that there are specific requirements to utilize Zoom's Virtual Background feature on your device. Reference the following <u>link</u> for these requirements.

## Selecting a Virtual Background within a Zoom Meeting

1.) From the Zoom Meeting, ensure your video source is selected and turned on. Click the carrot icon to view the Zoom Video menu.

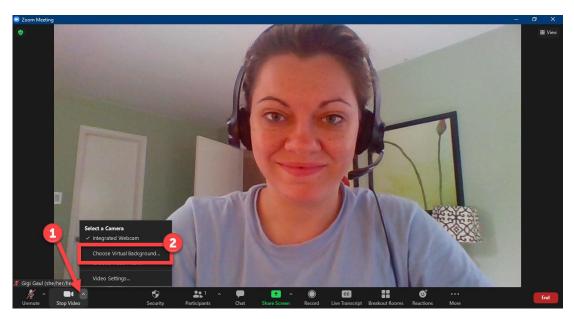

2.) Select Choose Virtual Background.

Version: 17 September 2021

3.) In the Virtual Backgrounds Tab, scroll to the bottom of the list to view all of the virtual backgrounds available. The Spirit Week virtual backgrounds will have the Virtual Homecoming Logo in the top-left corner.

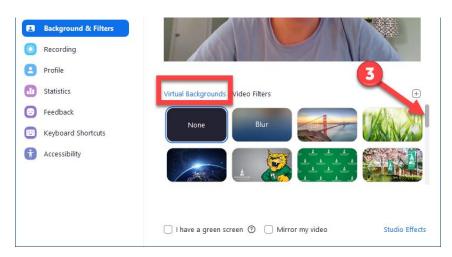

4.) Select the virtual background you would like to use and close the settings menu.

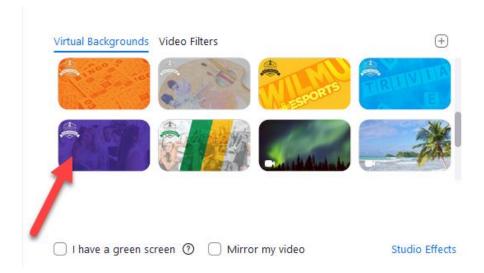

Version: 17 September 2021